# Naval Structure Toolkit - User Manual

# Introduction

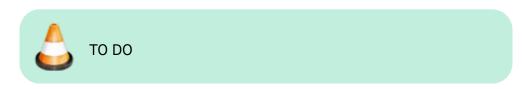

# **Plugin installation**

### **Overview**

The plugin installer can be downloaded at: Fix Me!A free trial is included, and yearly licenses can be purchased on the aforementioned page. *Naval Structure Toolkit* works for Rhino 6<sup>1)</sup>, and Rhino7<sup>2)</sup>.

#### Yak

Our plugins are also compatible with <u>Yak</u>, Rhino's new package manager <sup>3)</sup>, which is basically an application store for Rhino. You just need to call Rhino's command **PackageManager**:

Last update:

update: 2021/02/22 start:plugins:navalstructuretoolkit:nst-usermanual https://wiki.tomkod.com/doku.php?id=start:plugins:navalstructuretoolkit:nst-usermanual&rev=1613989904 11:31

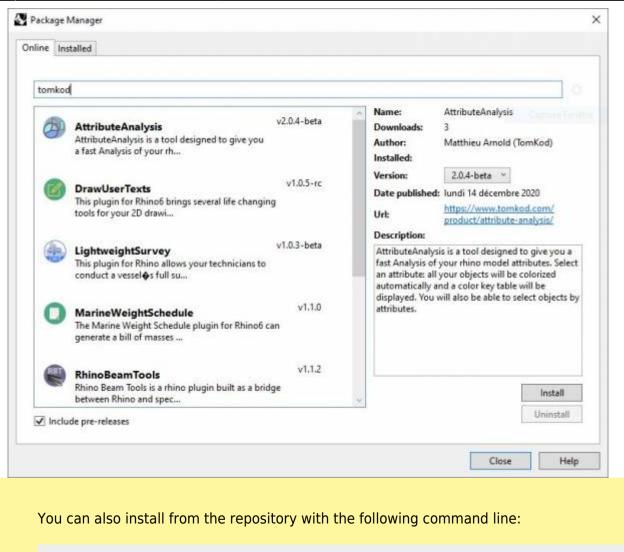

"D:\Program Files\Rhino 6\System\Yak.exe" install 'PluginName'

If you add this in a batch file (\*.bat) at windows startup, it is probably the best way to keep all your plugins up-to-date <sup>(2)</sup>

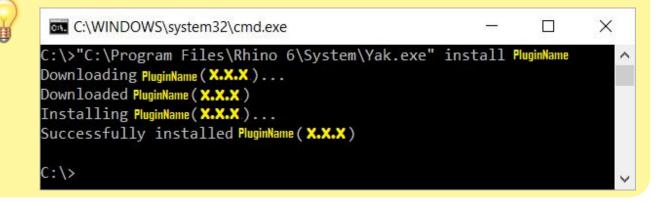

# License activation

#### Prerequisites

The free evaluation can be used once per computer, and requires network access to www.license.tomkod.com The license activation requires network access to www.tomkod.com

Please check your firewall in case of failure.

#### Activation form

The activation window automatically shows up when the plugin is loading and a valid license or trial is not registered. If you want to see, change or remove your license while the plugin is already loaded, you can use the Rhino commands **PluginName\_License**.

Activation status is always visible on the upper right corner of the form, if the icon is green your plugin will be enabled:

| $\checkmark$ |
|--------------|
|              |

#### Trial Tab

This first tab is dedicated to the trial requests. Your trial status is displayed, and the button is disabled if a trial is not available for your computer (Your trial has already been activated, or the server is unreachable)

| TomKod license activation - Tab                    | ble 3.x                                     | ? | × |
|----------------------------------------------------|---------------------------------------------|---|---|
| TomKod > Softwares for users, by users             | Plugin Status<br>Enabled - license is valid | Ø | ) |
| Free Trial License Commercial Lice<br>Computer ID: | nse Details                                 |   | - |
|                                                    |                                             |   |   |
| Reque                                              | ist Free evaluation (*)                     |   |   |
| Status: Accepted (End date                         | e: 21/12/2020)                              |   |   |
|                                                    |                                             |   |   |

#### **Commercial Tab**

This tab's two main buttons let you Check-out (Activate) or Check-in (Desactivate) your license from

Last update: 2021/02/22 start:plugins:navalstructuretoolkit:nst-usermanual https://wiki.tomkod.com/doku.php?id=start:plugins:navalstructuretoolkit:nst-usermanual&rev=1613989904 11:31

our license server.

| TomKod license     | e activation - Table                         | : 3.x                             |                | ?        | × |
|--------------------|----------------------------------------------|-----------------------------------|----------------|----------|---|
|                    |                                              | Plugin Status<br>Enabled - licens | se is valid    |          |   |
| Free Trial License | Commercial Licens                            | e Details                         |                |          |   |
| Email              |                                              | .com                              |                |          |   |
| Product key        | ;                                            |                                   |                |          |   |
| Activ              | ate (Check-Out)                              |                                   | Desactivate (C | heck-in) |   |
| Status: Dis        | abled                                        |                                   |                |          |   |
| Enable floa        | ting licenses ( Affe                         | cts every TomKo                   | d plugins )    |          |   |
| Use a license ce   | rtificate                                    |                                   |                |          |   |
|                    | native method for of<br>void network activat |                                   |                |          |   |
|                    |                                              |                                   |                |          |   |

When the checkbox "Enable floating licenses" is checked, every TomKod's plugin will try to deactivate the license automatically when closing (Making it available for another of your computers)

Finally, a license certificate (\*.TkLic) can be selected at the bottom of this tab. It allows to activate a license offline, but the license won't be floating anymore. If you need one, contact us at https://www.tomkod.com/contact/

#### Toolbar

The toolbars for Rhino are always included in your plugins installation directory, or can be downloaded here.

You just have to drag/drop the file "Tomkod.rui" to a rhino window to install them.

# Commands

#### **NST\_About**

This command can be used only from the command line prompt. It displays the plugin's current revision and license status.

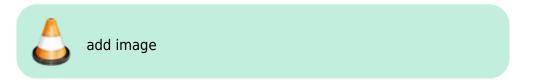

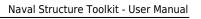

# **NST\_License**

This command can be used only from the command line prompt. It displays the plugin's activation form.

See license\_activation.

# CheckPlatCut

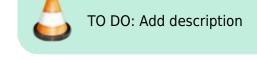

#### Walkthrough

- 1. Launch the command
- 2. First Step 🕐
- 3. Second Step 🥐

TO DO: Add animated gif

# Scripted mode

No scripted mode available for this command.

# IDsToUserText

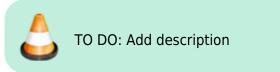

#### Walkthrough

- 1. Launch the command
- 2. First Step 🥐
- 3. Second Step 🥐

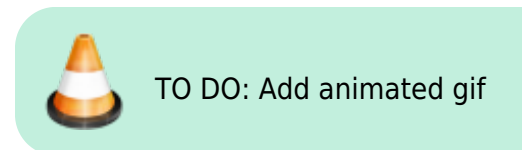

#### Scripted mode

No scripted mode available for this command.

#### SolidMass

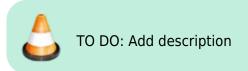

#### Walkthrough

- 1. Launch the command
- 2. Select an extrusion or a closed polysurface
- 3. The object's mass and centroid coordinates will be displayed in command line feedback

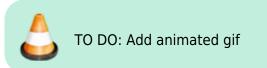

#### Options

|                 | manually enter a<br>Materials                 |                                             |                                       | or "Other", which will ask to |  |
|-----------------|-----------------------------------------------|---------------------------------------------|---------------------------------------|-------------------------------|--|
| Material        | English Name<br>Steel<br>Aluminium<br>BiMetal | Local Name<br>Steel<br>Aluminium<br>BiMetal | Value (Kg/m3)<br>7850<br>2700<br>5275 |                               |  |
|                 |                                               | Create                                      |                                       | Edit                          |  |
|                 | Delete                                        |                                             |                                       | Add Defaults                  |  |
| WeldingPercenta | age The margin to a                           | dd to the resu                              | It to consider weld                   | ding masses (%)               |  |
| DrawCentroidPo  | ints If enabled, a poi                        | nt will be adde                             | ed to the model a                     | t the centroid's location     |  |

#### Scripted mode

No scripted mode available for this command.

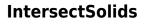

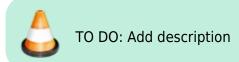

#### Walkthrough

- 1. Launch the command
- 2. First Step 🥐
- 3. Second Step ?

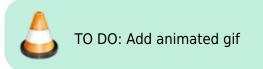

#### Scripted mode

No scripted mode available for this command.

# ExportPartsToDxf

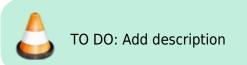

#### Walkthrough

- 1. Launch the command
- 2. First Step 🥐
- 3. Second Step 🥐

👌 TO DO: Add animated gif

Last update: 2021/02/22 11:31 Last update: 2021/02/22 start:plugins:navalstructuretoolkit:nst-usermanual https://wiki.tomkod.com/doku.php?id=start:plugins:navalstructuretoolkit:nst-usermanual&rev=1613989904 11:31

#### Scripted mode

No scripted mode available for this command.

### Bracket

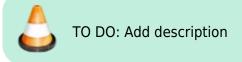

#### Walkthrough

- 1. Launch the command
- 2. First Step 🕐
- 3. Second Step 🥐

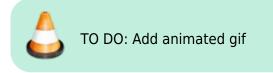

#### Scripted mode

No scripted mode available for this command.

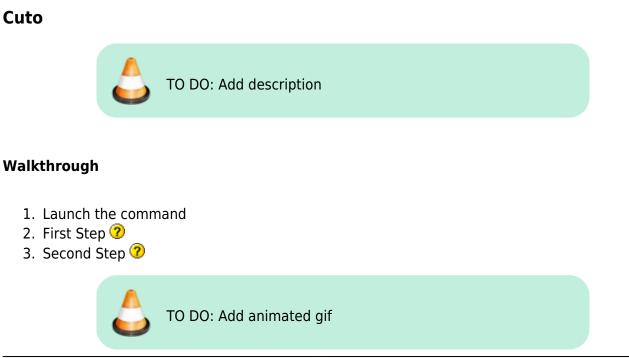

#### Scripted mode

No scripted mode available for this command.

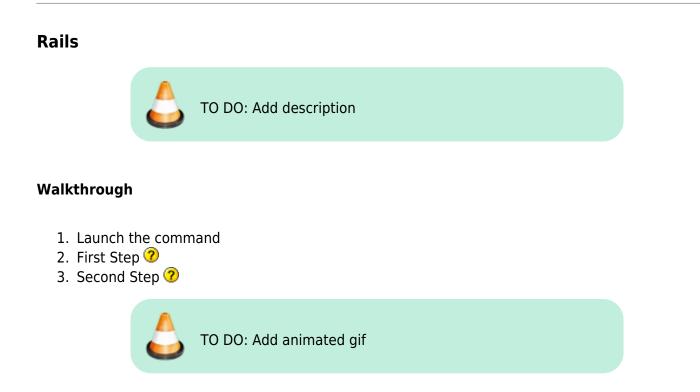

#### Scripted mode

No scripted mode available for this command.

# GeneratePlateMarking

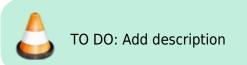

### Walkthrough

- 1. Launch the command
- 2. First Step 🕐
- 3. Second Step 🤊

TO DO: Add animated gif

Last update: 2021/02/22 start:plugins:navalstructuretoolkit:nst-usermanual https://wiki.tomkod.com/doku.php?id=start:plugins:navalstructuretoolkit:nst-usermanual&rev=1613989904 11:31

#### Scripted mode

No scripted mode available for this command.

#### **DevelopPlanarPlate**

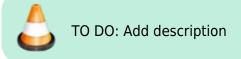

#### Walkthrough

- 1. Launch the command
- 2. First Step 🕐
- 3. Second Step 🤊

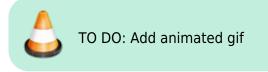

#### Scripted mode

No scripted mode available for this command.

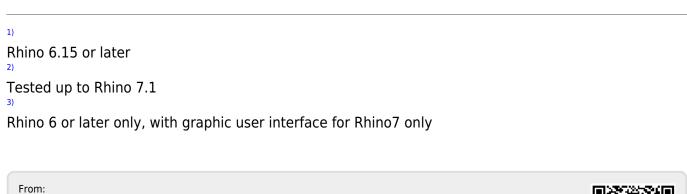

https://wiki.tomkod.com/ - TomKod knowledge base

Permanent link: https://wiki.tomkod.com/doku.php?id=start:plugins:navalstructuretoolkit:nst-usermanual&rev=1613989904 Last update: 2021/02/22 11:31

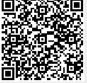